# GARMIN.

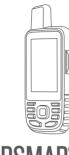

# GPSMAP® 67i

### **Getting Started**

#### **↑** WARNING

See the Important Safety and Product Information guide in the product box for product warnings and other important information.

#### **Device Overview**

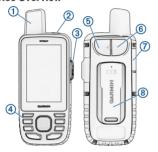

- 1) Internal Iridium® and GNSS antenna
- Power button
- 3 SOS button
- (4) Buttons
- USB port (under weather cap)

- (6) Flashlight
- microSD° card slot (under weather cap)
- (8) Mounting spine

#### **Buttons**

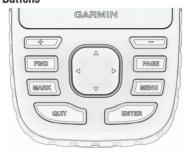

Select to open the search menu.

FIND Hold to mark your current location as a man overboard (MOB) location and activate navigation.

MARK Select to save your current location as a waypoint.

| QUIT                | Select to cancel or return to<br>the previous menu or page.<br>Select to scroll through the<br>main pages.                                                       |
|---------------------|----------------------------------------------------------------------------------------------------|
| ENTER               | Select to choose options and acknowledge messages. Select to control the current activity recording (from the Map, Compass, Altimeter, and Trip Computer pages). |
| MENU                | Select to open the options<br>menu for the page that is<br>currently open.<br>Select twice to open the main<br>menu (from any page).                             |
| PAGE                | Select to scroll through the main pages.                                                                                                    |
| <b>∆</b> ▼ <b>→</b> | Select $\triangle$ , $\nabla$ , $\triangleleft$ , or $\blacktriangleright$ to select menu options and move the map cursor.                                       |
| +                   | Select to zoom in on the map.                                                                                                    |
| _                   | Select to zoom out on the map.                                                                                                    |
|                     |                                                                                                    |

#### **Charging the GPSMAP 67i Device**

#### NOTICE

To prevent corrosion, thoroughly dry the USB port, the weather cap, and the surrounding area before charging or connecting to a computer.

**NOTE:** The device does not charge when it is outside the approved temperature range (page 13).

1 Lift the weather cap ①.

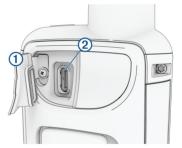

2 Plug the small end of the power cable into the charging port ② on the device.

- 3 Plug the other end of the power cable into a compatible AC power adapter.
- 4 Plug the AC power adapter into a standard wall outlet.

The device displays the current battery charge level.

#### **Turning On the Device**

Press and hold (1).

#### Adjusting the Backlight

- 1 Select ① to open the status page.

#### **Activating the Device**

#### **↑** WARNING

Before you can use the inReach\* features of your GPSMAP 67i device, including messaging, SOS, tracking, and inReach Weather, you must activate it.

- From your computer or smartphone, go to explore.garmin.com to create an account and activate a service plan.
- 2 Turn on the device.
- 3 Select Activate.
- 4 Follow the on-screen instructions.

**NOTE:** You must enter the device IMEI number and authorization code to complete the online portion of activation before you go outdoors.

- 5 Go outdoors to an open area with a clear view of the sky, and point the antenna on the device toward the sky for optimal performance.
- 6 Wait while the device communicates with the Iridium satellite network

**NOTE:** It may take up to 20 minutes to activate your device. The device must send and receive several messages, which takes longer than sending a single message during regular use. Your device should remain outdoors until activation completes.

#### Iridium Satellite Network

Your device requires a clear view of the sky to transmit messages and track points over the Iridium satellite network. Without a clear view of the sky, your device attempts to send the information until it acquires satellite signals.

**TIP:** For the best connection with satellites, place the device with the antenna pointed toward the sky.

#### inReach Features

#### **↑** WARNING

Before you can use the inReach features of your GPSMAP 67i device, including messaging, SOS, tracking, and inReach Weather, you must have an active satellite subscription. Always test your device before you use it outdoors.

Ensure you have a clear view of the sky when using the messaging, tracking, and SOS functions, because these features require satellite access to operate properly.

#### NOTICE

Some jurisdictions regulate or prohibit the use of satellite communications devices. It is the responsibility of the user to know and follow all applicable laws in the jurisdictions where the device is intended to be used.

#### Messages

Your GPSMAP 67i device sends and receives text messages using the Iridium satellite network.

#### Sending a Text Message

- From the Messages page, select New Message.
- 2 Select an option:
  - To start with a pre-written message, select Send Quick Text.
     NOTE: You can add and edit quick text messages on the Garmin Explore" website.
  - To write a custom message, select Type Message.
- 3 Choose recipients from your contacts list, or enter a recipient's contact information
- **4** After you have finished your message, select **Send Message**.

#### **Using Keyboard Shortcuts**

- To select the first autocomplete option, select FIND.
- To cycle through keyboards, select MARK
- To change character case, select PAGE once, and to turn on caps lock, select PAGE twice.
- To insert a backspace, select +.
- To insert a space, select —.

#### **Checking for Messages**

When you send a message, your device listens for replies for 10 minutes. The device also checks for new messages every hour. When you are using the inReach tracking feature, your device automatically checks for messages at your tracking interval.

**NOTE:** Your device must be in view of a satellite at the time of the listen to receive messages.

You can force a check for messages by manually checking for messages, sending a message, or sending a track point. During a check, your device connects to satellites and receives messages waiting to be sent to your device.

From the main menu, select inReach Utilities > Mail Check > Check Mailbox.

#### inReach Tracking

6

You can use the tracking feature on your GPSMAP 67i device to record track points and transmit them over the Iridium satellite network at the specified send interval. Track points appear on the Garmin Explore website and the MapShare\* tracking page.

#### **Starting Tracking**

From the main menu, select **Tracking** > **Start Tracking**.

**NOTE:** Starting the Tracking feature also starts the recording controls.

#### SOS

#### **△ WARNING**

Before you can use the SOS function, you must have an active satellite subscription. Always test your device before you use it outdoors.

Ensure you have a clear view of the sky when using the SOS function, because this feature requires satellite access to operate properly.

#### NOTICE

Some jurisdictions regulate or prohibit the use of satellite communications devices. It is the responsibility of the user to know and follow all applicable laws in the jurisdictions where the device is intended to be used.

During an emergency, you can use your GPSMAP 67i device to contact the Garmin® International Emergency Response Coordination Center (IERCC)

to request help. Pressing the SOS button sends a message to the Garmin IERCC, and they notify the appropriate emergency responders of your situation. You can communicate with the Garmin IERCC during your emergency while you wait for help to arrive. You should only use the SOS function in a real emergency situation.

#### Initiating an SOS Rescue

You can initiate an SOS rescue with the device turned on or off if the device has battery power.

1 Lift the protective cap ① from the **SOS** button ②.

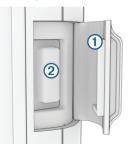

- 2 Press and hold the SOS button.
- 3 Wait for the SOS countdown.

- The device sends a default message to the emergency response service with details about your location.
- 4 Reply to the confirmation message from the emergency response service.

Your reply lets the emergency response service know that you are capable of interacting with them during the rescue. If you do not reply, the emergency response service will still initiate a rescue.

For the first 10 minutes of your rescue, an updated location is sent to the emergency response service every minute. To conserve battery power after the first 10 minutes, an updated location is sent every 10 minutes.

#### **Canceling an SOS Request**

If you no longer need assistance, you can cancel an SOS request after it is sent to the emergency response service.

- Lift the protective cap, and hold the SOS button.
- 2 Select Cancel SOS.
- When prompted to confirm your cancellation request, select Cancel SOS.

Your device transmits the cancellation request. When you receive a confirmation message from the emergency response service, the device returns to normal operation.

### **Testing the Device**

#### **⚠ WARNING**

You should test the device outdoors before using it on a trip to ensure your satellite subscription is active.

# Select inReach Utilities > Subscription Test > Test.

Wait while the device sends a test message. When you receive a confirmation message, your device is ready to use.

### **Syncing inReach Data**

You can sync data from your explore .garmin.com account to your device using the Garmin Explore app. After you make edits to your data, such as plan changes, contacts, preset messages, or quick text messages, you must sync them to your device using the mobile app.

Open the Garmin Explore app.

Changes made to data such as collections, waypoints, and courses update automatically.

You can now sync your data to your GPSMAP 67i device.

#### **Connected Features**

Connected features are available for your GPSMAP 67i device when you connect the device to a wireless network or a compatible smartphone using Bluetooth® technology. Some features require you to install the Garmin Connect® app or Garmin Explore app on your smartphone. Go to garmin.com/apps for more information.

**Bluetooth sensors**: Allows you to connect Bluetooth compatible sensors, such as a heart rate monitor.

Connect IQ": Allows you to extend your device features with widgets, data fields, and apps using the Connect IQ app.

ePO Downloads: Allows you to download an extended prediction orbit file to quickly locate GPS satellites and reduce the time it takes to get an initial GPS fix using the Garmin Connect app or when connected to a Wi-Fi® network.

- Garmin Explore: The Garmin Explore app syncs and shares waypoints, tracks, and routes with your device. You can also download maps to your smartphone for offline access.
- Live Geocache Data: Provides paid or subscription-free services to view live geocache data from www.geocaching .com using the Garmin Connect app or when connected to a Wi-Fi network.
- Tracking: Allows you to record track points and transmit them over the Iridium satellite network. You can invite contacts by sending them an inReach message from the field. This feature allows your contacts to view your live data on a MapShare tracking page using your Garmin Explore account.
- Phone notifications: Displays phone notifications and messages on your GPSMAP 67i device using the Garmin Connect app.
- Software Updates: Allows you to receive updates for your device software using the Garmin Connect app or when connected to a Wi-Fi network.
- inReach Weather: Allows you to receive weather information through your

inReach subscription. You can request a basic, premium, or marine weather forecast

#### Pairing a Smartphone with Your Device

- 1 Bring your compatible smartphone within 10 m (33 ft.) of your device.
- 2 From the main menu on your device, select **Setup** > **Bluetooth**.
- 3 On your compatible smartphone, enable Bluetooth technology, and open the Garmin Connect or Garmin Explore app.
- 4 From the app, select the devices option and follow the on-screen instructions to pair your device.

#### Weather

Active Weather: While your GPSMAP 67i device is connected to your smartphone or to a Wi-Fi network and has an active internet connection, it can receive detailed weather information from the internet. This feature provides hourly and daily forecasts and live graphical weather maps.

inReach Weather: You can receive weather information through your inReach subscription. Your device can

send an inReach message to request basic, premium, or marine weather forecasts. You can receive weather forecasts for your current location or a new location, such as a saved waypoint. Weather forecasts incur data charges or additional charges on your inReach subscription.

### **Navigation**

### **Waypoints**

Waypoints are locations you record and store in the device. Waypoints can mark where you are, where you are going, or where you have been. You can add details about the location, such as name, elevation, and depth.

#### **Creating a Waypoint**

You can save your current location as a waypoint.

- 1 Select MARK.
- 2 If necessary, select a field to make changes to the waypoint.
- 3 Select Save.

#### Navigating to a Waypoint

- 1 Select FIND > Waypoints.
- 2 Select a waypoint.
- 3 Select Go.

By default, your route to the waypoint appears as a straight, colored line on the map.

#### Routes

A route is a sequence of waypoints or locations that leads you to your final destination

#### **Creating a Route**

- 1 Select Route Planner > Create Route > Select First Point.
- 2 Select a category.
- 3 Select the first point in the route.
- 4 Select Use.
- 5 Select Select Next Point to add additional points to the route.
- 6 Select OUIT to save the route.

#### **Navigating a Saved Route**

- 1 Select FIND > Routes.
- Select a route.
- 3 Select Go.

By default, your route appears as a straight, colored line on the map.

#### Recordings

Your device records your path as an activity. Activities contain information about points along your recorded path,

including time, location, and elevation for each point.

#### **Viewing the Current Activity**

By default, the device automatically starts recording your path as an activity when it is turned on and has acquired satellite signals. You can pause and start recording manually.

- 1 Select Recording Controls.
- - To control the current activity recording, select ►.
  - To view data fields for the activity, select ①.
  - To view the current activity on the map, select .
  - To view the elevation plot for the current activity, select .

#### **Navigating a Saved Activity**

- 1 Select FIND > Recorded Activities.
- 2 Select an activity.
- Select Go.

### Мар

▲ represents your location on the map. As you travel, ▲ moves and displays your path. Depending on your zoom level, waypoint names and symbols may appear on the map. You can zoom in on the map to see more detail. When you are navigating to a destination, your route is marked with a colored line on the map.

#### **Changing the Map Orientation**

- 1 From the map, select MENU.
- 2 Select Map Setup > Orientation.
- 3 Select an option:
  - Select North Up to show north at the top of the page.
  - Select Track Up to show your current direction of travel at the top of the page.
  - Select Automotive Mode to show an automotive perspective with the direction of travel at the top.

#### **Compass**

When navigating,  $\triangle$  points to your destination, regardless of the direction you are moving. When  $\triangle$  points toward the top of the electronic compass, you are traveling directly toward your destination. If  $\triangle$  points any other direction, turn until it points toward the top of the compass.

#### Navigating with Sight 'N Go

You can point the device at an object in the distance, lock in the direction, and navigate to the object.

- 1 Select Sight 'N Go.
- 2 Point the device at an object.
- 3 Select Lock Direction > Set Course.
- 4 Navigate using the compass.

#### **Trip Computer**

The trip computer displays your current speed, average speed, trip odometer, and other helpful statistics. You can customize the trip computer layout, dashboard, and data fields.

### Device Information Product Updates

On your computer, install Garmin Express" (www.garmin.com/express). On your phone, install the Garmin Explore app.

This provides easy access to these services for Garmin devices:

- Software updates
- Map updates
- · Data uploads to Garmin Explore
- Product registration

#### **Setting Up Garmin Express**

- Connect the device to your computer using a USB cable.
- 2 Go to garmin.com/express.
- 3 Follow the on-screen instructions

### **Getting More Information**

You can find more information about this product on the Garmin website.

- Go to support.garmin.com for additional manuals, articles, and software updates.
- Go to buy.garmin.com, or contact your Garmin dealer for information about optional accessories and replacement parts.

#### **Getting the Owner's Manual**

The owner's manual includes instructions for using device features and accessing regulatory information.

Go to garmin.com/manuals/gpsmap67i.

### **Attaching the Carabiner Clip**

 Position the carabiner clip ① in the slots on the mounting spine ② of the device.

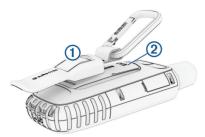

2 Slide the carabiner clip up until it locks in place.

#### **Removing the Carabiner Clip**

Lift up on the bottom of the carabiner clip, and slide the carabiner clip off the mounting spine.

### **Installing a Memory Card**

You can install a microSD memory card, up to 32 GB, for additional storage or pre-loaded maps.

1 Lift the weather cap on the side of the device ①.

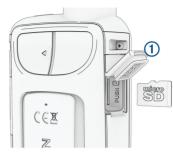

2 Insert the memory card with the gold contacts facing the front of the device.

#### **Specifications**

| Operating temperature range        | From -20° to 60°C<br>(from -4° to 140°F) |
|------------------------------------|------------------------------------------|
| Charging tempera-<br>ture range    | From 0° to 40°C<br>(from 32° to 104°F)   |
| Compass-safe distance              | 17.5 cm (7 in.)                          |
| Wireless<br>frequency/<br>protocol | 2.4 GHz @ 14.9 dBm<br>nominal            |

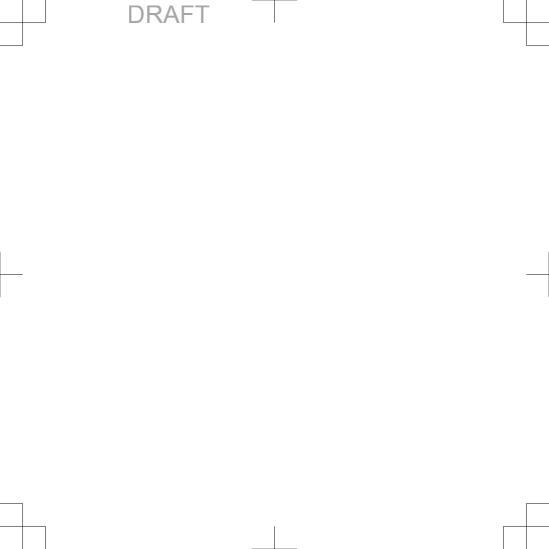

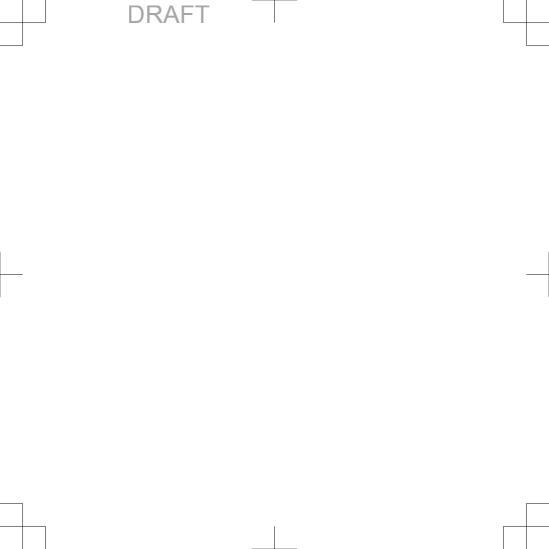

### support.garmin.com

#### © 2022 Garmin Ltd. or its subsidiaries

Garmin®, the Garmin logo, ANT+®, GPSMAP®, and inReach® are trademarks of Garmin Ltd. or its subsidiaries, registered in the USA and other countries. Connect IQ™, Garmin Connect™, Garmin Express™, and MapShare™ are trademarks of Garmin Ltd. or its subsidiaries. These trademarks may not be used without the express permission of Garmin.

The BLUETOOTH\* word mark and logos are owned by the Bluetooth SIG, Inc. and any use of such marks by Garmin is under license. Powered by GEOS. Iridium\* is a registered trademark of Iridium Satellite LLC. microSD\* and the microSDHC logo are trademarks of SD-3C, LLC. Wi-Fi\* is a registered mark of Wi-Fi Alliance Corporation. Other trademarks and trade names are those of their respective owners.

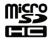

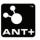

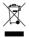

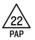

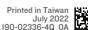